# **[Agilent Technologies](#page-2-0)  [E444xAU Option H26](#page-2-0)**

[Installation Guide](#page-2-1)

# <span id="page-2-0"></span>**Agilent Technologies E444xAU Option H26**

# <span id="page-2-1"></span>**Installation Guide**

**This manual applies to the following instruments:**

**E4440A, E4443A, and E4445A**

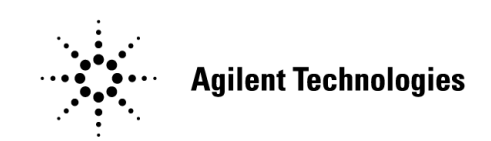

**Manufacturing Part Number: E4440-90582 Printed in USA October 2004**

© Copyright 2004 Agilent Technologies, Inc. All rights reserved.

## **Warranty Statement**

THE MATERIAL CONTAINED IN THIS DOCUMENT IS PROVIDED "AS IS," AND IS SUBJECT TO BEING CHANGED, WITHOUT NOTICE, IN FUTURE EDITIONS. FURTHER, TO THE MAXIMUM EXTENT PERMITTED BY APPLICABLE LAW, AGILENT DISCLAIMS ALL WARRANTIES, EITHER EXPRESS OR IMPLIED WITH REGARD TO THIS MANUAL AND ANY INFORMATION CONTAINED HEREIN, INCLUDING BUT NOT LIMITED TO THE IMPLIED WARRANTIES OF MERCHANTABILITY AND FITNESS FOR A PARTICULAR PURPOSE. AGILENT SHALL NOT BE LIABLE FOR ERRORS OR FOR INCIDENTAL OR CONSEQUENTIAL DAMAGES IN CONNECTION WITH THE FURNISHING, USE, OR PERFORMANCE OF THIS DOCUMENT OR ANY INFORMATION CONTAINED HEREIN. SHOULD AGILENT AND THE USER HAVE A SEPARATE WRITTEN AGREEMENT WITH WARRANTY TERMS COVERING THE MATERIAL IN THIS DOCUMENT THAT CONFLICT WITH THESE TERMS, THE WARRANTY TERMS IN THE SEPARATE AGREEMENT WILL CONTROL.

## **DFARS/Restricted Rights Notice**

If software is for use in the performance of a U.S. Government prime contract or subcontract, Software is delivered and licensed as "Commercial computer software" as defined in DFAR 252.227-7014 (June 1995), or as a "commercial item" as defined in FAR 2.101(a) or as "Restricted computer software" as defined in FAR 52.227-19 (June 1987) or any equivalent agency regulation or contract clause. Use, duplication or disclosure of Software is subject to Agilent Technologies' standard commercial license terms, and non-DOD Departments and Agencies of the U.S. Government will receive no greater than Restricted Rights as defined in FAR 52.227-19(c)(1-2) (June 1987). U.S. Government users will receive no greater than Limited Rights as defined in FAR 52.227-14 (June 1987) or DFAR 252.227-7015 (b)(2) (November 1995), as applicable in any technical data.

# **Safety Notes**

The following safety notes are used throughout this document. Familiarize yourself with each of these notes and its meaning before performing any of the procedures in this document.

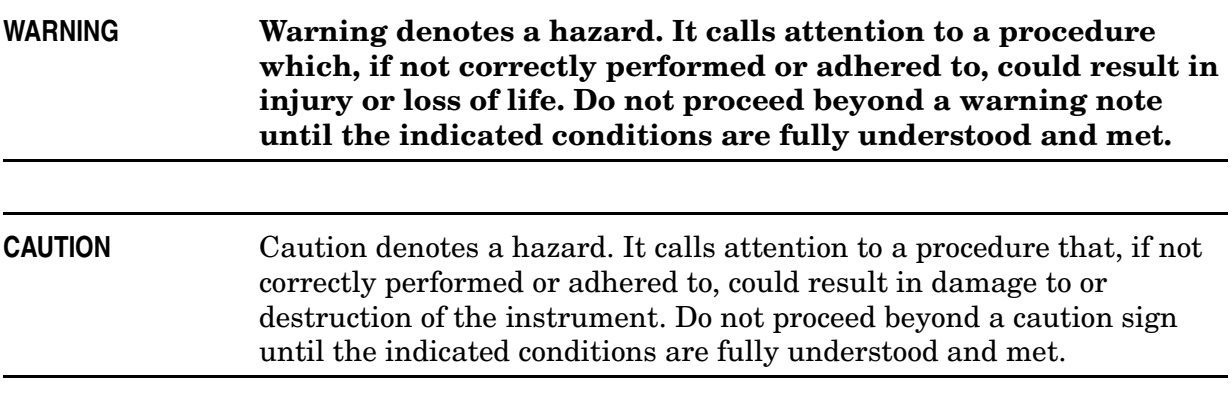

## **Definitions**

- *Specifications* describe the performance of parameters covered by the product warranty (temperature - 0 to 55 °C, unless otherwise noted.)
- *Typical* describes additional product performance information that is not covered by the product warranty. It is performance beyond specification that 80% of the units exhibit with a 95% confidence level over the temperature range 20 to 30 °C. Typical performance does not include measurement uncertainty.
- *Nominal* values indicate expected performance, or describe product performance that is useful in the application of the product, but is not covered by the product warranty.

### **Contents**

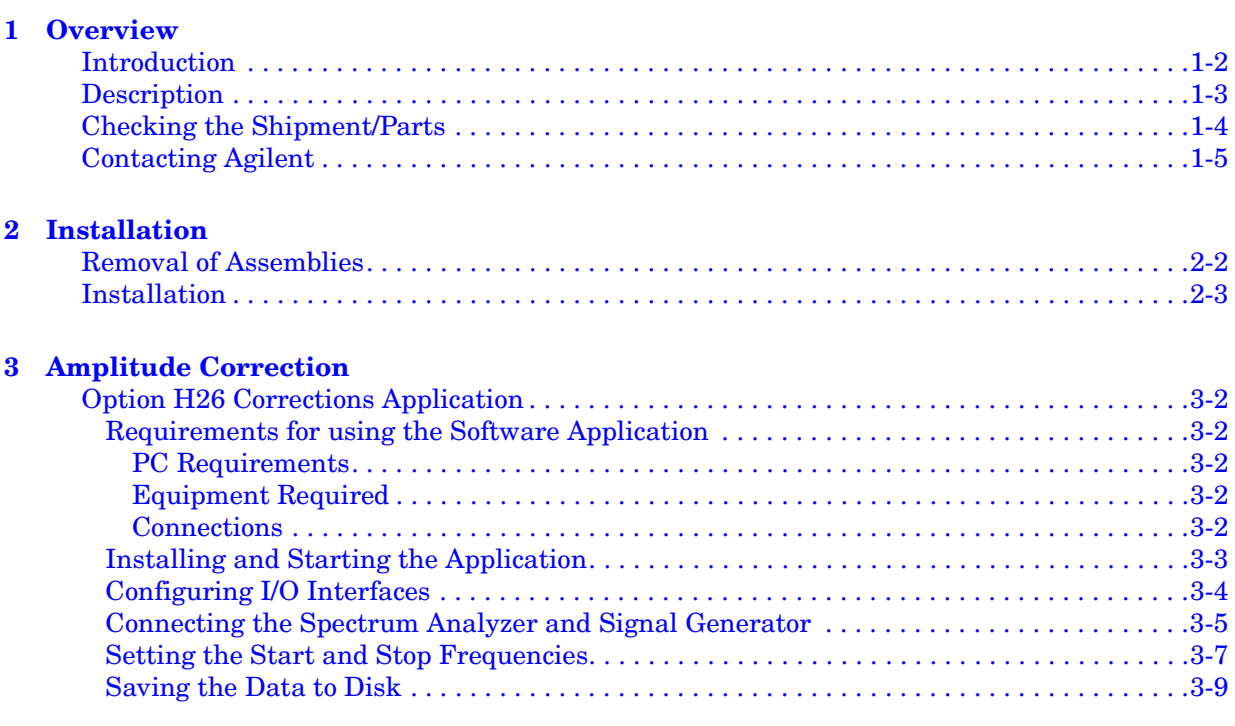

### **Contents**

# <span id="page-8-0"></span>**1 Overview**

## <span id="page-9-0"></span>**Introduction**

This chapter guides you through the steps necessary to insure you have received your full order. The steps are:

- ["Description" on page 1-3](#page-10-1).
- ["Checking the Shipment/Parts" on page 1-4.](#page-11-1)
- ["Contacting Agilent" on page 1-5.](#page-12-1)

## <span id="page-10-1"></span><span id="page-10-0"></span>**Description**

The E444xAU H26 is a retrofit kit providing parts to install the high band preamp. The E444xAU H26 consists of the parts listed in ["Checking the Shipment/Parts" on page 1-4.](#page-11-1)

**Figure 1-1 Block Diagram for E4440A, E4443A and E4445A H26**

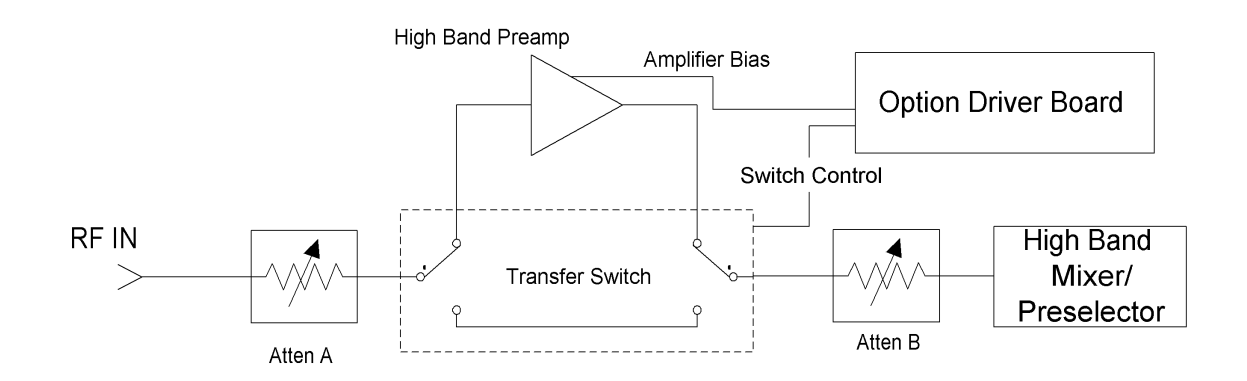

## <span id="page-11-1"></span><span id="page-11-0"></span>**Checking the Shipment/Parts**

<span id="page-11-2"></span>Verify the items received in [Table 1-1](#page-11-2) to make sure that you have received a complete shipment. If there are any signs of damage that may have occurred during shipment, or any accessories appear to be damaged or missing, call your nearest Agilent Technologies sales or service office. Refer to ["Contacting Agilent" on page 1-5](#page-12-1).

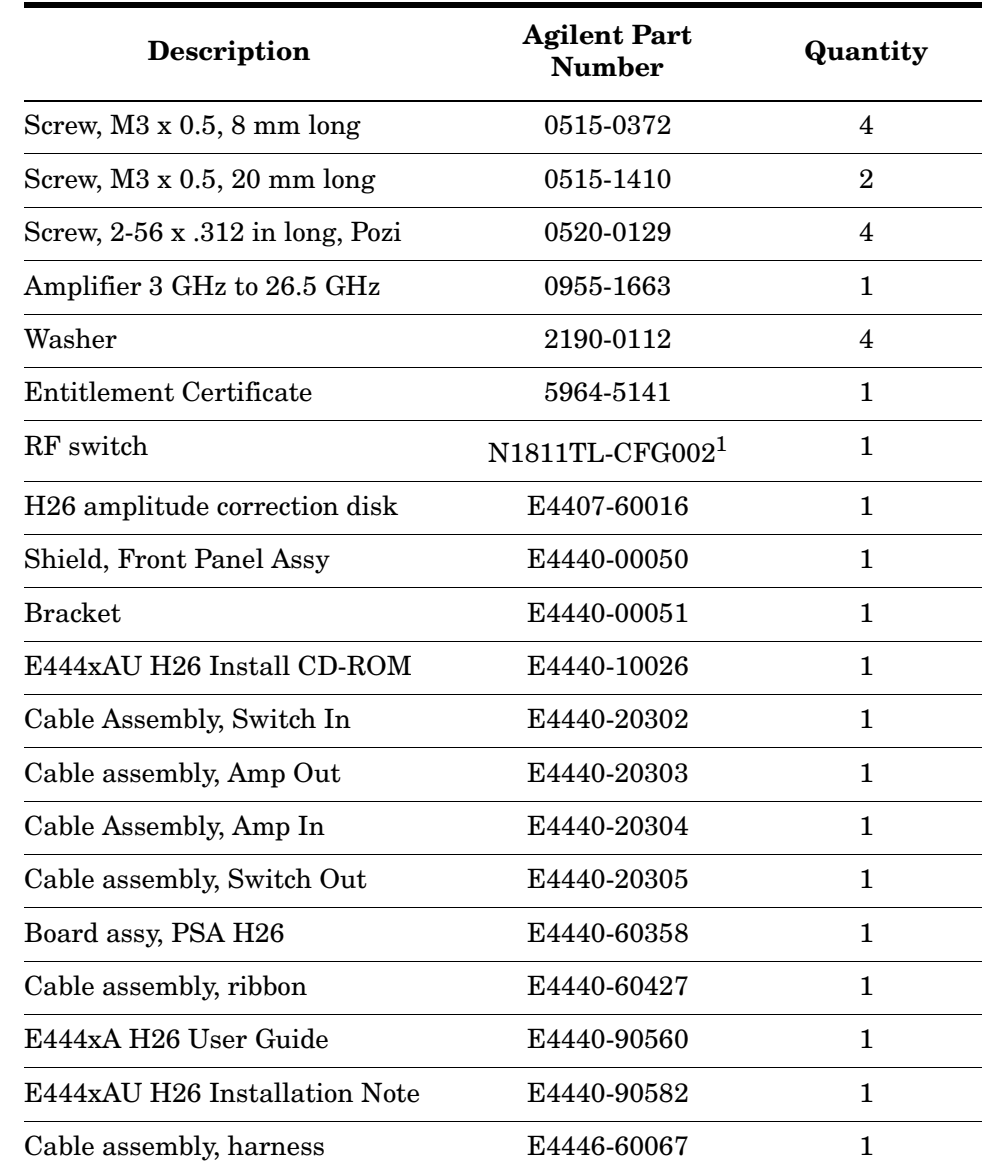

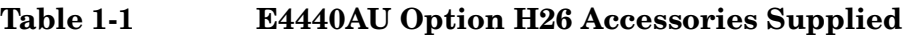

1. CFG002 corresponds to Options 124, 026, 201, 302 and 403.

# <span id="page-12-1"></span><span id="page-12-0"></span>**Contacting Agilent**

By internet, phone, or fax, get assistance with all your test and measurement needs.

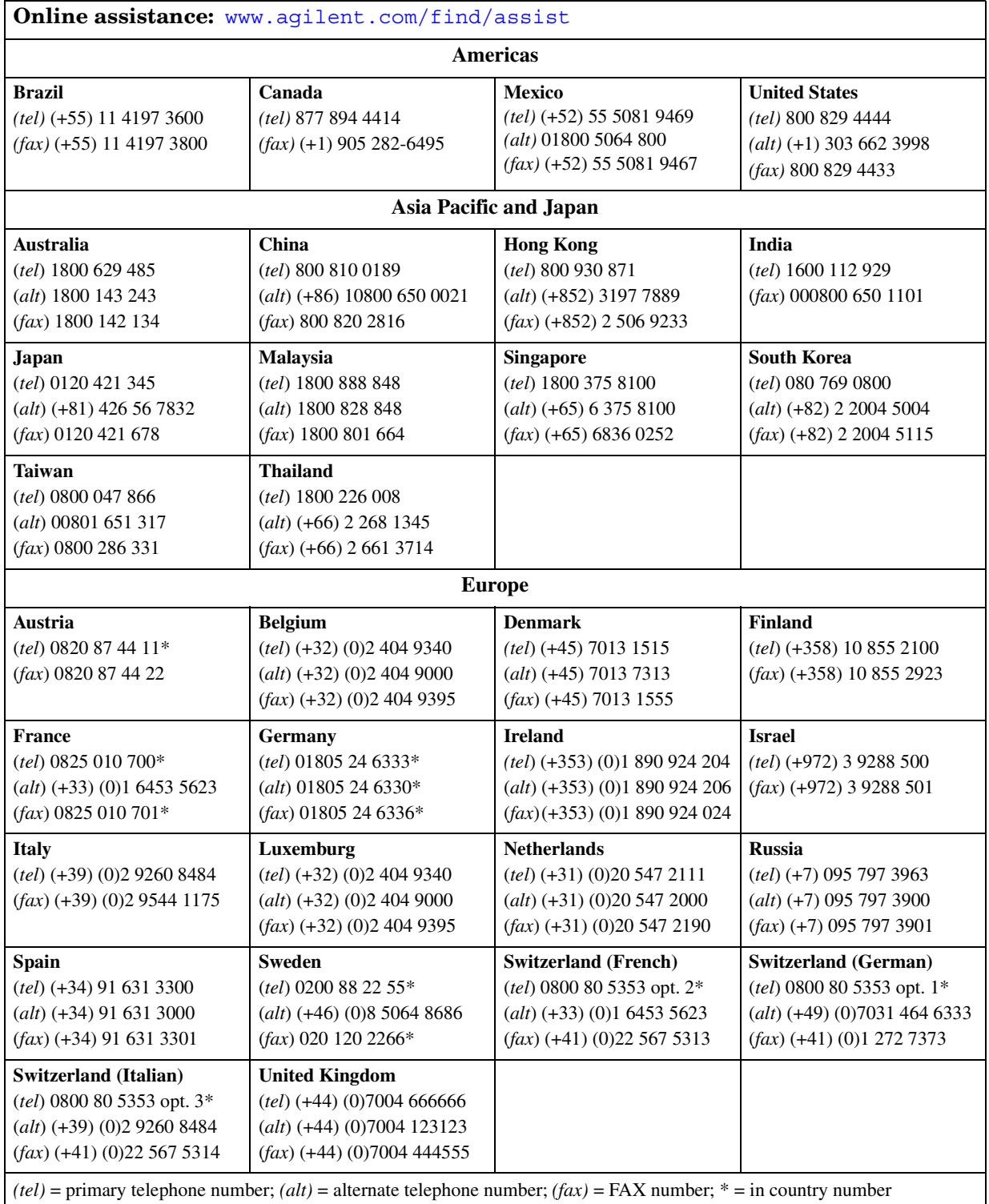

# <span id="page-14-1"></span><span id="page-14-0"></span>**2 Installation**

### <span id="page-15-0"></span>**Removal of Assemblies**

Follow the steps as outlined in the Agilent PSA Spectrum Analyzer Service Guide:

- 1. Instrument Outer Case
- 2. Chassis Cover
- 3. Front Frame Assembly. Replace the front frame shield on the instrument with the new shield (E4440-00050) supplied in the kit, if necessary. The new shield will have four standoffs for attaching the bracket plate (E4440-00051).

**CAUTION** Use ESD precautions when performing these installation procedures

### <span id="page-16-0"></span>**Installation**

1. Install the Option Driver board (E4440-60358). The Option Driver board uses the half slot (slot 0) next to the power supply. Refer to [Figure 2-1](#page-16-1).

<span id="page-16-1"></span>**Figure 2-1 Installing the Option Driver board**

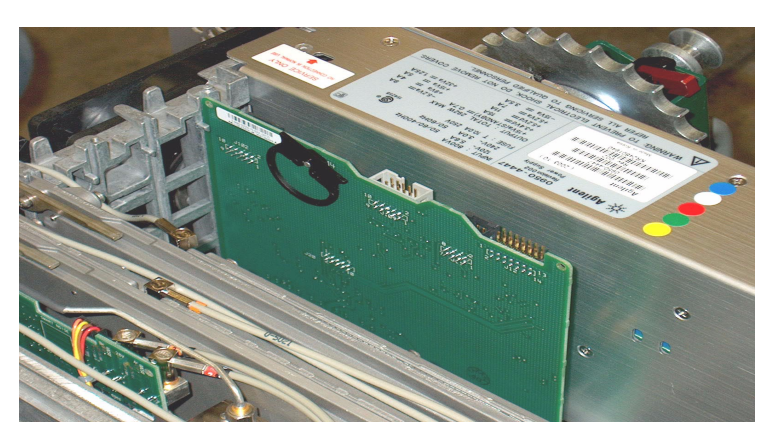

2. Trim all 8 leads on the amplifier (0955-1663) to 1 cm (0.4 in). [Figure 2-2](#page-16-2) shows the first lead trimmed to length.

<span id="page-16-2"></span>**Figure 2-2 Trimming the Leads on the Amplifier**

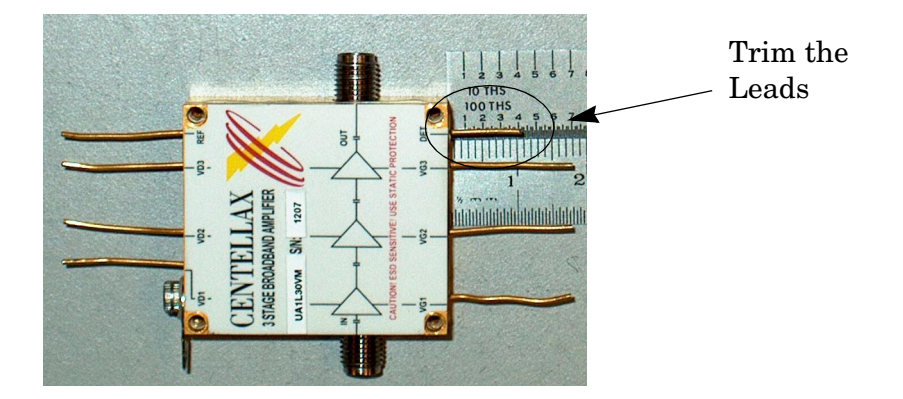

- 3. Install the amplifier cable assembly (E4446-60067) onto the amplifier (0955-1663). Use caution when pressing the wire connectors onto the pins of the amplifier. They are fragile and can be easily bent or broken. Refer to [Figure 2-3..](#page-17-0)
- 4. Solder the black wire to the ground pin on the amplifier. Refer to [Figure 2-3..](#page-17-0)

<span id="page-17-0"></span>**Figure 2-3. Attaching the Cable Assembly to the Amplifier**

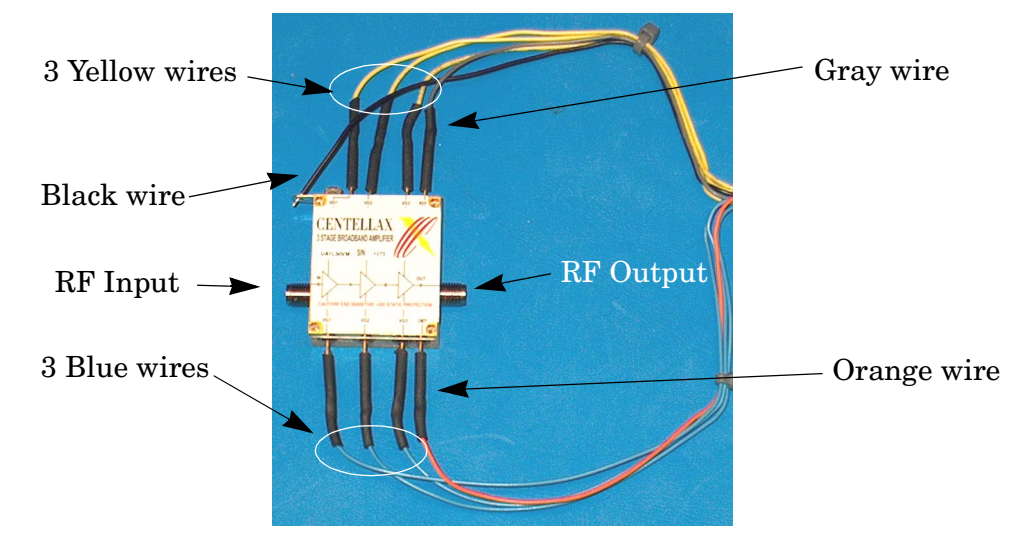

5. Attach the amplifier (0955-1663) to the bracket plate (E4440-00051) using 4 washers (2190-0112) and 4 screws (0520-0129). The amplifier is positioned such that the output connector is toward the edge of the bracket. Torque to 3 in-lb. Refer to [Figure 2-4.](#page-17-1)

#### <span id="page-17-1"></span>**Figure 2-4 Installing the Amplifier**

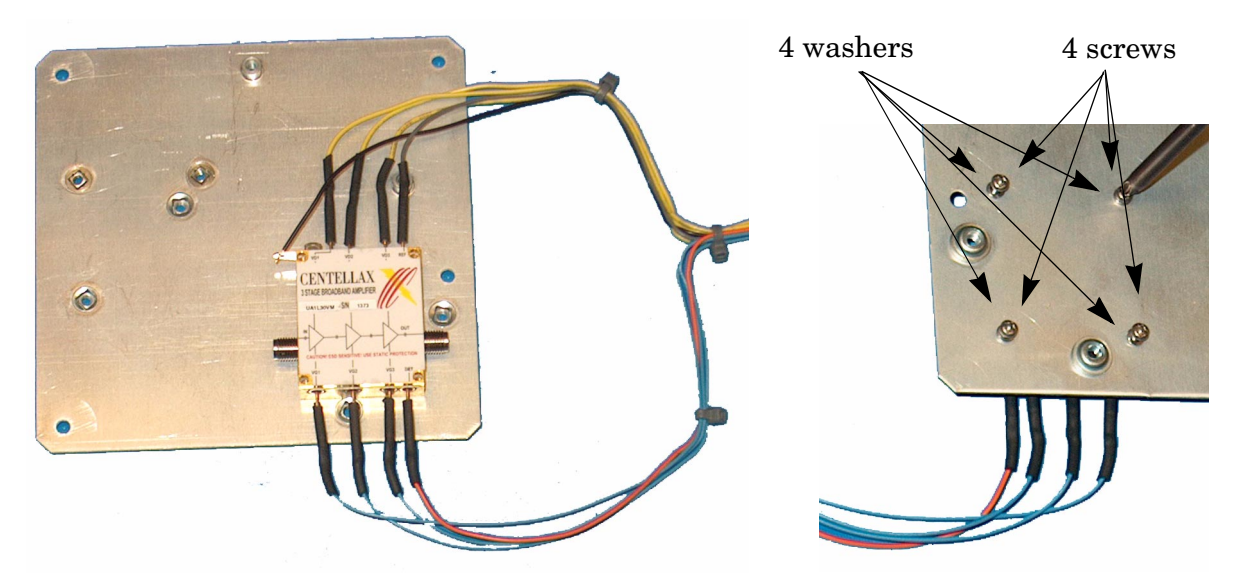

6. Attach the RF switch (N1811TL-CFG002) to the bracket plate (E4440-00051) using 2 screws (0515-1410). Torque to 9 in-lb. Refer to [Figure 2-5.](#page-18-0)

<span id="page-18-0"></span>**Figure 2-5 Attaching RF Switch to Bracket**

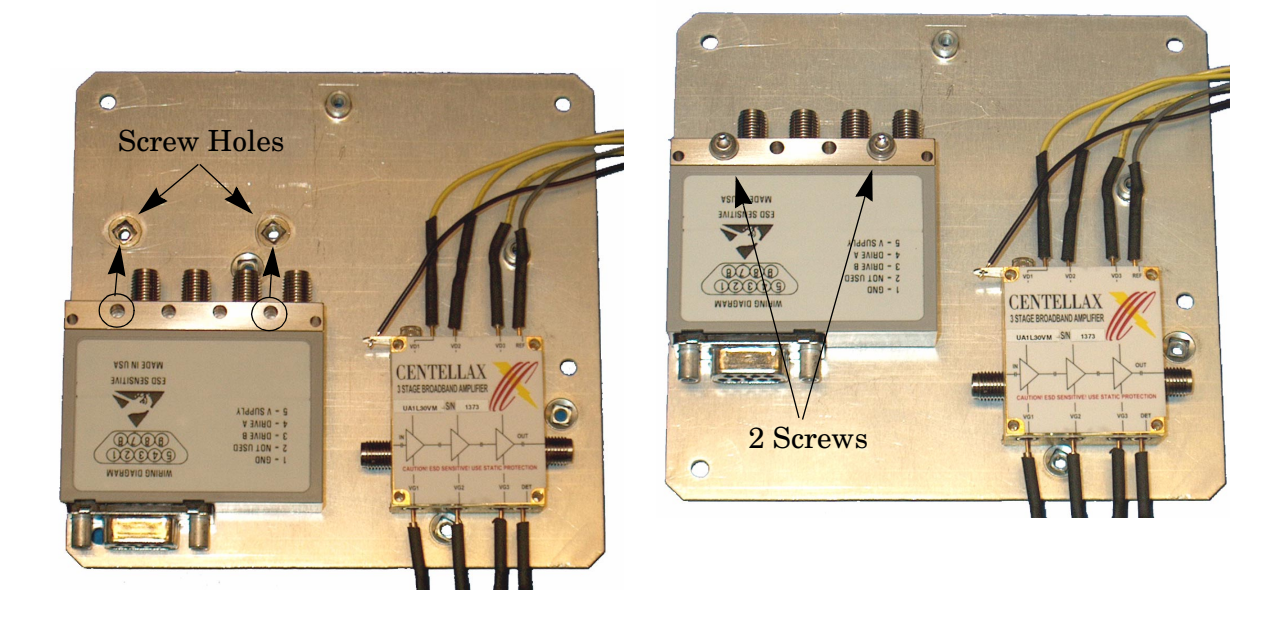

7. Install the assembled bracket on the front frame using 4 screws (0515-0372). Torque to 9 in-lbs. Refer to [Figure 2-6.](#page-18-1)

#### <span id="page-18-1"></span>**Figure 2-6 Installing the Bracket to the Front Frame**

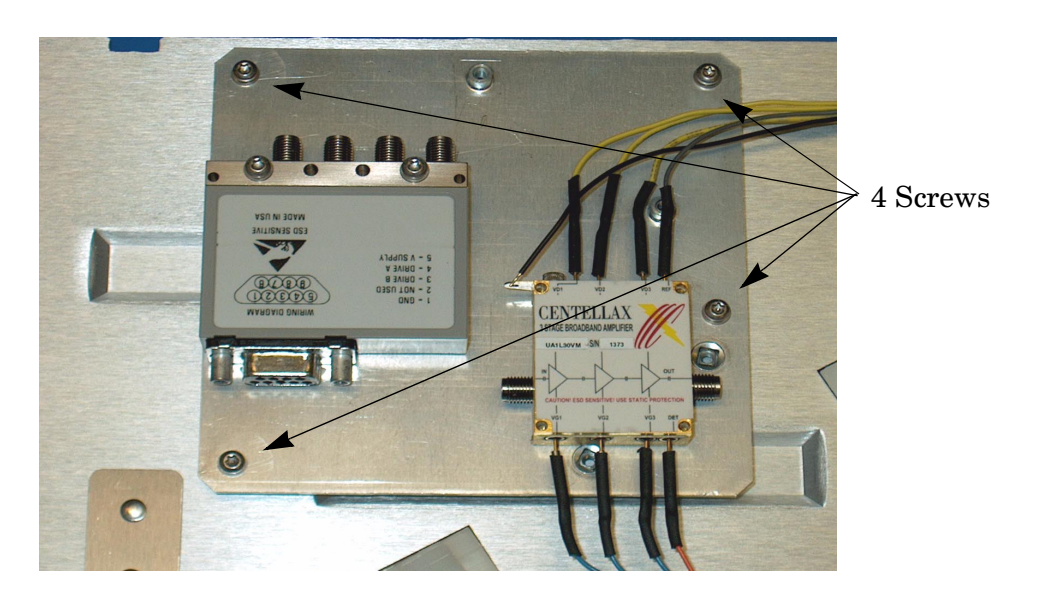

8. Attach the cable (E4440-20304) from the amplifier "Amp In" connector to the switch "Port 1." Torque to 10 in-lbs. Refer to [Figure 2-7](#page-19-0).

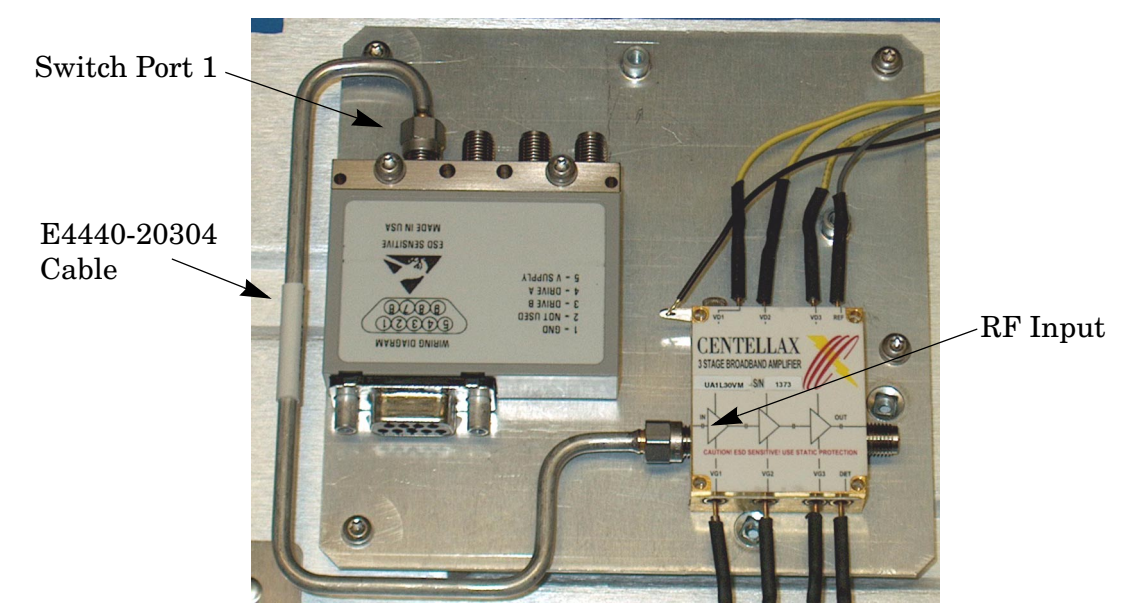

<span id="page-19-0"></span>**Figure 2-7 Attaching E4440-20304 cable**

- 9. Attach the cable (E4440-20303) from the amplifier "Amp Out" connector to the switch "Port 4." Torque to 10 in-lbs. Refer to [Figure 2-8](#page-19-1). Insure that the cable maintains a right-angle when installed. If the cable is installed backwards, the right angle bend in the cable will not be maintained.
- <span id="page-19-1"></span>**Figure 2-8 Attaching the E4440-20303 Cable**

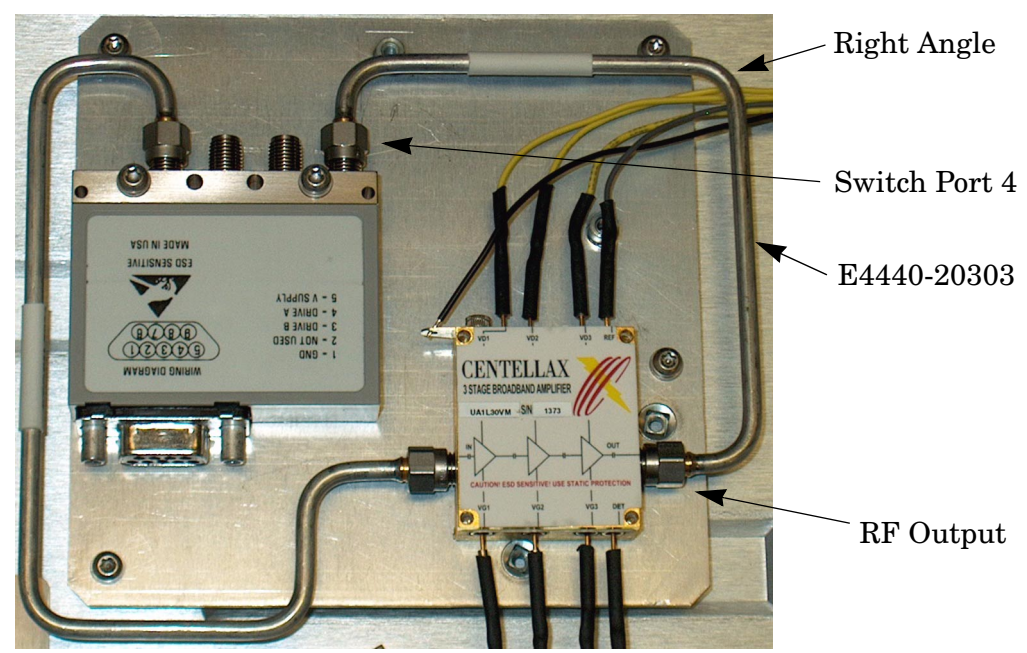

10. Install one end of the ribbon cable (E4440-60427) to the RF switch. Torque each Load to 10 in-lb. Refer to [Figure 2-9](#page-20-0).

#### <span id="page-20-0"></span>**Figure 2-9 Installing the ribbon cable**

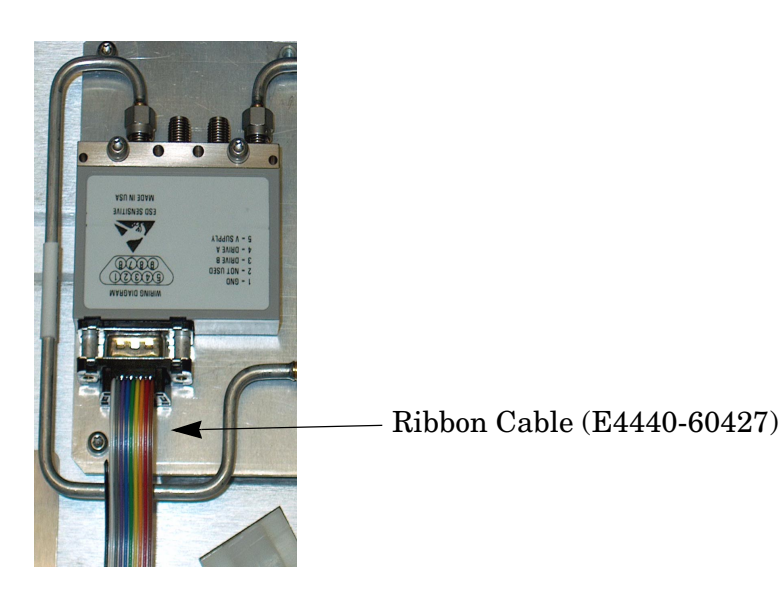

- 11. Re-install the front frame following the standard procedure.
- 12. Attach the cable (E4440-20302) from Attenuator A "Out" to the switch "Port 2." Torque to 10 in-lb. Refer to [Figure 2-10.](#page-20-1)

#### <span id="page-20-1"></span>**Figure 2-10 Attaching the E4440-20302 Cable**

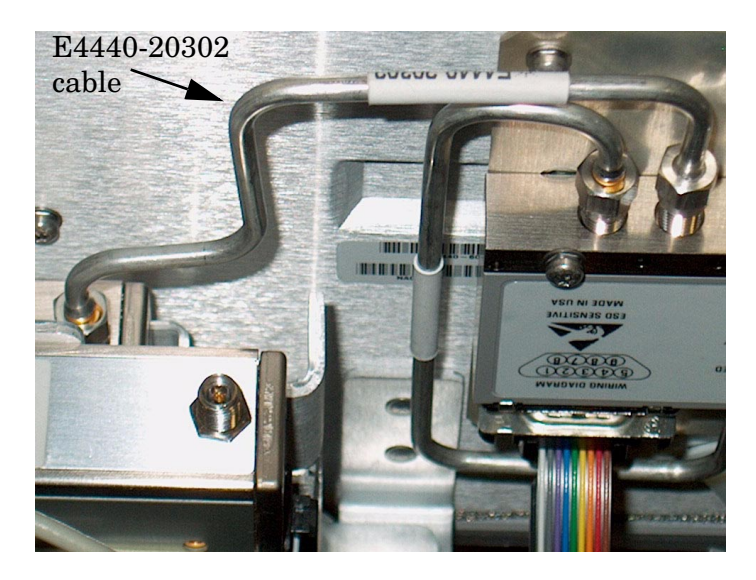

13. Attach the cable (E4440-20305) from Attenuator B "In" to the switch "Port 3." Torque to 10 in-lb. Refer to [Figure 2-11.](#page-21-0)

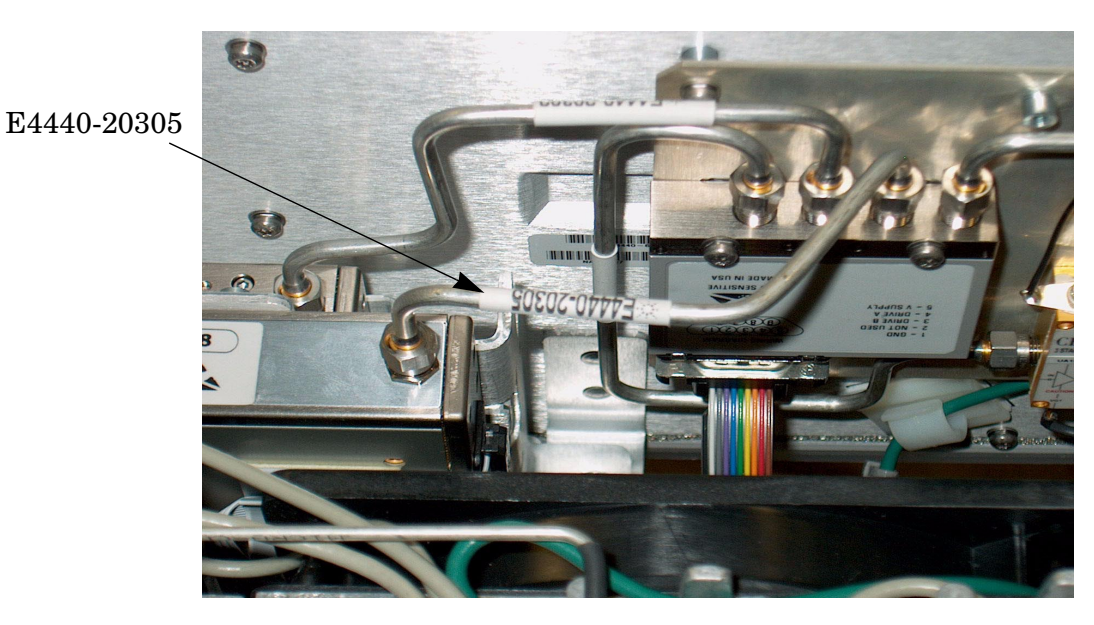

#### <span id="page-21-0"></span>**Figure 2-11 Attaching the E4440-20305 Cable**

14. Plug the cable assembly (E4446-60067) into J102 of the Option Driver board. Refer to [Figure 2-12.](#page-21-1)

#### <span id="page-21-1"></span>**Figure 2-12 Cable Assembly Connected to J102**

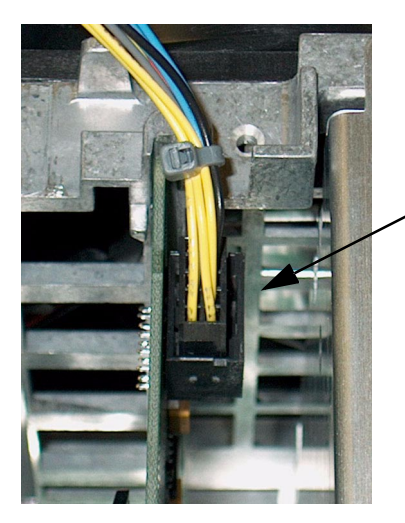

Option Driver board "J102"

15. Plug the loose end of the ribbon cable (E4440-60427) into J109 of the Option Driver board. Refer to [Figure 2-13](#page-22-0).

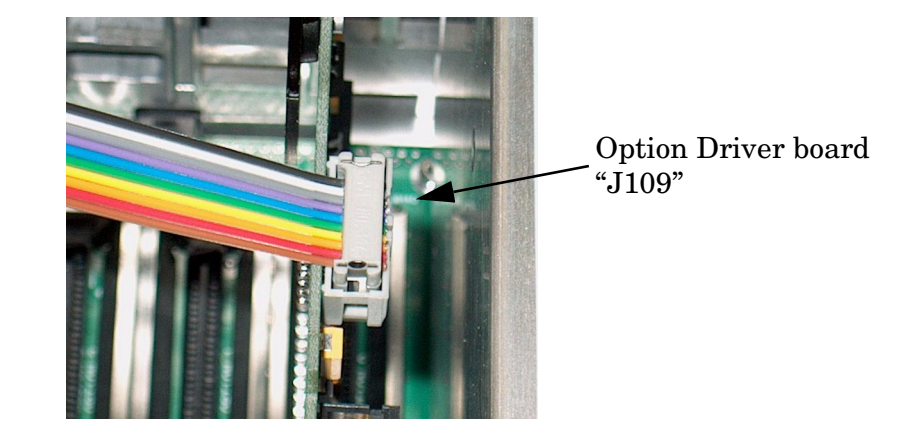

#### <span id="page-22-0"></span>**Figure 2-13 Ribbon Cable Connected to J109**

16. Dress the ribbon cable (E4440-60427) as shown in [Figure 2-14.](#page-22-1)

#### <span id="page-22-1"></span>**Figure 2-14 Dressing the Ribbon Cable**

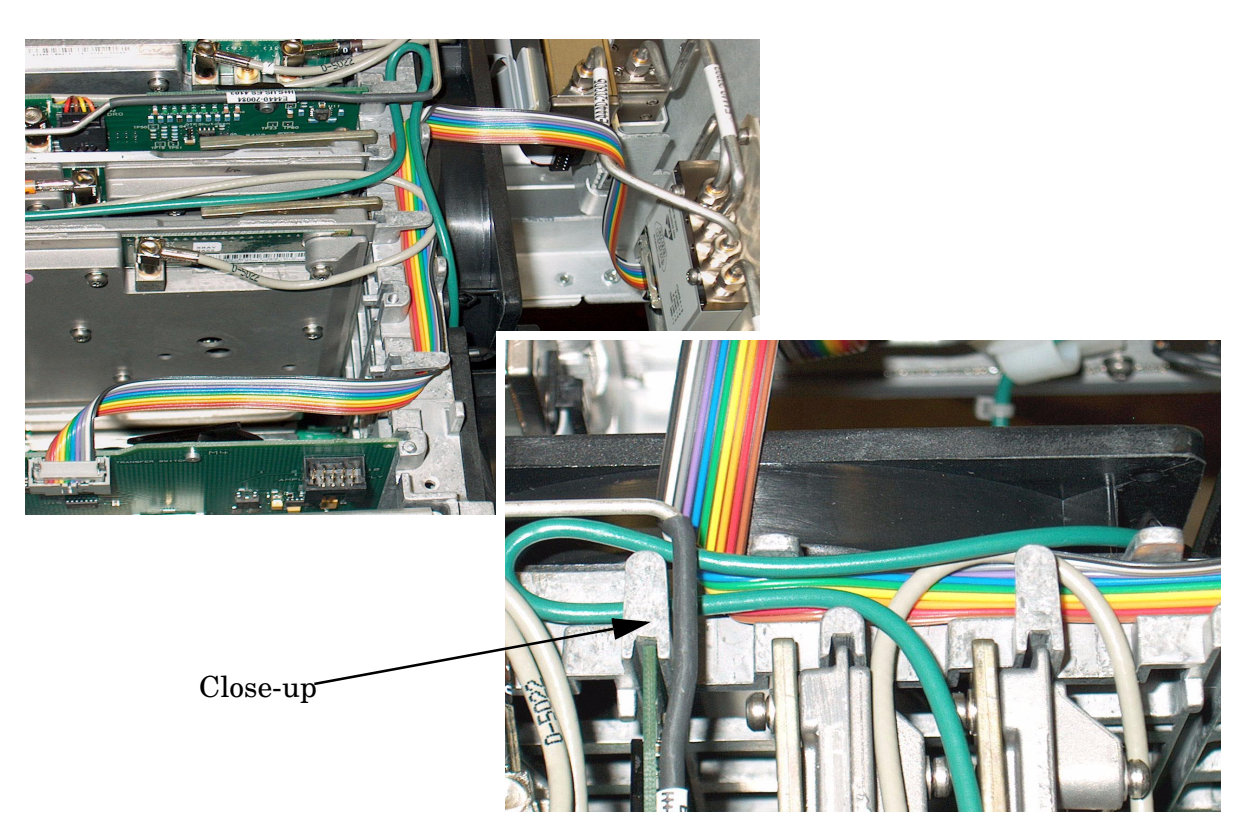

17. Dress the cable assembly (E4446-60067) as shown in [Figure 2-15.](#page-23-0)

<span id="page-23-0"></span>**Figure 2-15 Dressing the Cable Assembly**

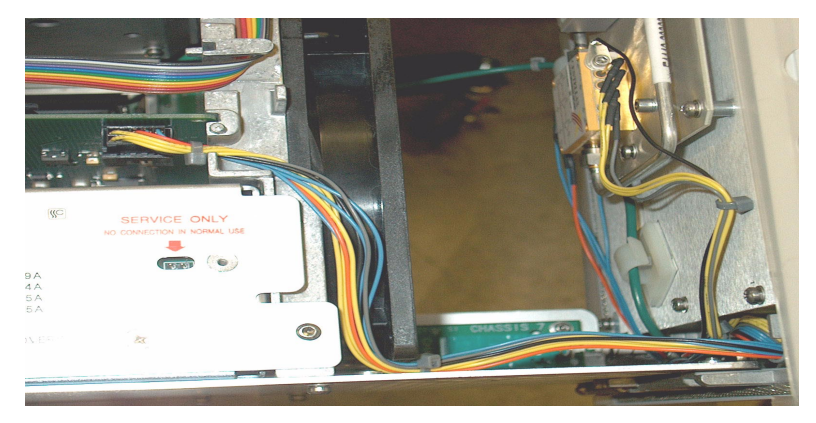

This concludes the ["Installation."](#page-14-1) Proceed

to [Chapter 3, "Amplitude Correction,"](#page-24-0) to generate the amplitude correction table for Option H26.

# <span id="page-24-1"></span><span id="page-24-0"></span>**3 Amplitude Correction**

## <span id="page-25-0"></span>**Option H26 Corrections Application**

The primary purpose of the Amplitude Correction application is to improve amplitude accuracy when using the Option H26 preamp.

The PSA can improve its amplitude accuracy in certain cases by using its internal Amplitude Correction registers. The PSA offers four user-definable Amplitude Correction registers labeled Antenna, Cable, Other and User. The Option H26 application stores its correction data in the register labeled **"OTHER".**

The application also allows the user to correct the preamp over a subset of its full frequency range. This enables the correction values to be concentrated over a narrower frequency range, which will accurately measure the preamp amplitude flatness. For example; if the frequencies of interest were between 12 and 13 GHz, the correction would be performed only in this range and the correction values applied only in this region.

**NOTE** The instrument does not automatically enable the above mentioned Amplitude Corrections, they must be enabled by the user where appropriate. Unlike the option 1DS lowband preamp where the lowband preamp flatness is corrected automatcally, the Amplitude Correction **"OTHER"** must be turned "ON" when the Preamp is turned "ON" and turned "OFF" when the Preamp is turned "OFF." Measurement errors will result if this is not done. Refer to the E444xA H26 User's Guide (E4440-90560) contained on the CD.

### <span id="page-25-1"></span>**Requirements for using the Software Application**

#### <span id="page-25-2"></span>**PC Requirements**

- Computer running Windows 2000 Professional or WindowsXP operating systems
- Microsoft .NET Framework 1.1 (free download from Microsoft's website or available on the CD)
- Agilent I/O Libraries Version M or later
- GPIB or LAN connection
- CD or DVD drive

#### <span id="page-25-3"></span>**Equipment Required**

- PSA with Option H26
- Signal Generator (The following models are supported: 83623A/B, 83630A/B, 83640A/B, 83650A/B, E4438C or E8267C/D).
- Cable to connect Generator RF Output to Analyzer RF Input

#### <span id="page-25-4"></span>**Connections**

- Connect the Signal Generator RF output to the Spectrum Analyzer RF Input
- Connect Generator and Analyzer to PC via GPIB or LAN

#### <span id="page-26-0"></span>**Installing and Starting the Application**

- 1. Insert the CD-ROM into your computer.
- 2. If Autostart does not install the application after a few moments, manually perform the following: **Start > Run > Browse**. Select the drive where the CD is located. Select the file "**H26app.msi**" and click **OK**. The program should now install on your computer.
- **NOTE** The Microsoft .NET Framework must be installed prior to installing the Option H26 application. The Framework is available at Microsoft's website (also through Windows Update) and is also provided on the CD (locate dotnetfx.exe in the Framework folder).
- 3. Locate the program *"H26 Amplitude Corrections"* by navigating to the **Start > Programs** window or using the icon located on the desktop.

The start of the program will appear as in [Figure 3-1.](#page-26-1)

#### <span id="page-26-1"></span>**Figure 3-1 Starting the H26 Amplitude Corrections Application**

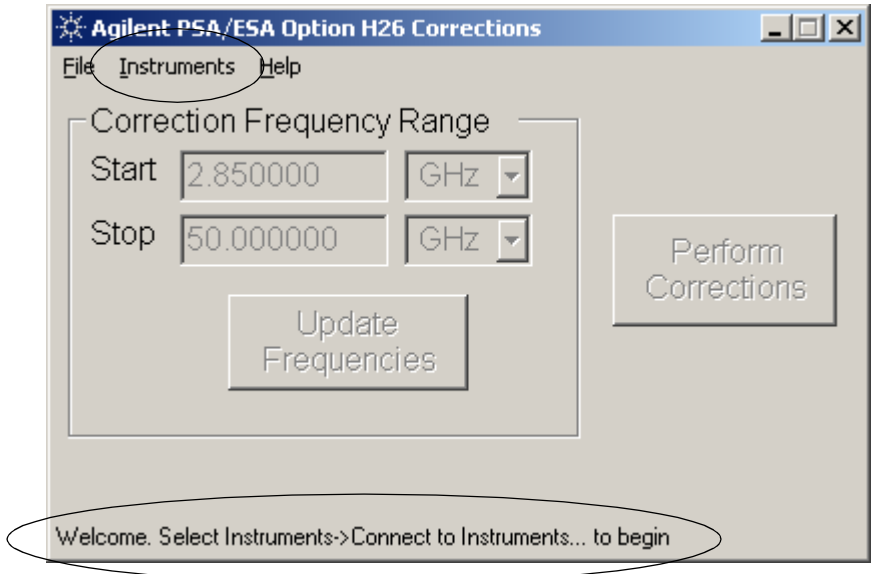

The program startup window contains entry fields for setting the start and stop frequencies, an Update Frequencies button, a Perform Corrections button, menu bar, and a status bar at the bottom of the window. Detailed information will be provided in the following sections.

### <span id="page-27-0"></span>**Configuring I/O Interfaces**

Before an instrument can be controlled by software applications on the PC, Agilent I/O Libraries must be configured properly.

- 1. Run Agilent I/O Config, either from the **Start > Programs** menu or by clicking on the blue "IO" icon in the Windows Taskbar.
- <span id="page-27-1"></span>2. Select your hardware interface from the Available Interface Type list and enable it for use by clicking the Configure button. See the I/O Libraries documentation for information about configuring specific hardware interfaces.

#### **Figure 3-2 Agilent I/O Config Utility**

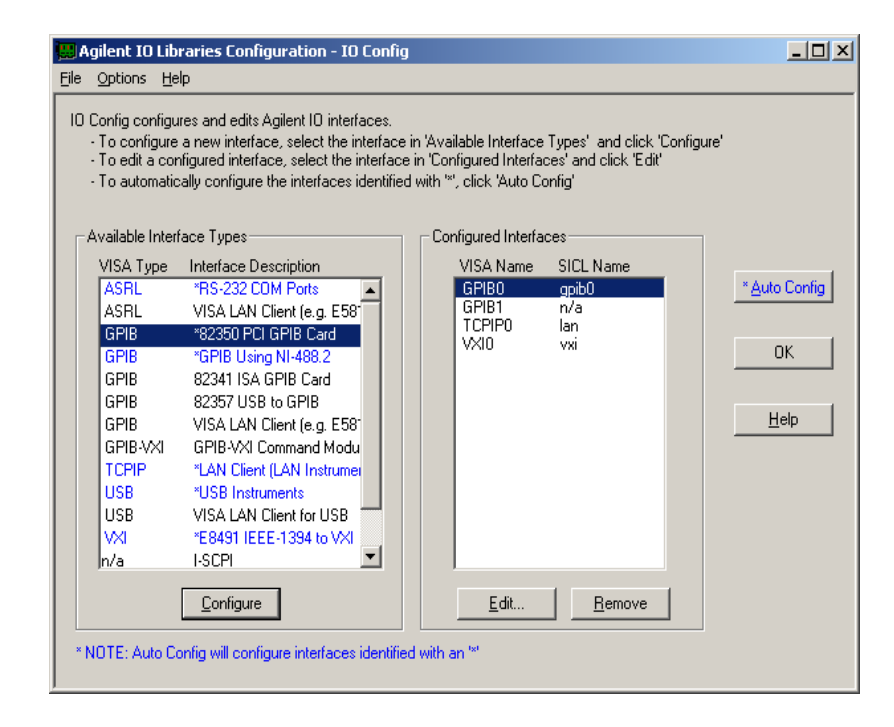

### <span id="page-28-0"></span>**Connecting the Spectrum Analyzer and Signal Generator**

The application must connect to the spectrum analyzer and the signal generator in order to function.

- 1. Select **Instruments > Connect to Instruments** from the drop-down menu. A new window will be displayed as in [Figure 3-3](#page-28-1). Enter the GPIB or LAN address of your instrument. The actual Interface and Address numbers will depend on what interfaces you configured in I/O Config in [Step 2 on page 3-4.](#page-27-1) For example, if the VISA Name of your GPIB card is "GPIB0", and your Analyzer is located at address 18, then you would enter "0" for the Interface number and "18" for the Address number.
- 2. Click **Connect.**

#### <span id="page-28-1"></span>**Figure 3-3 Connect to Instruments**

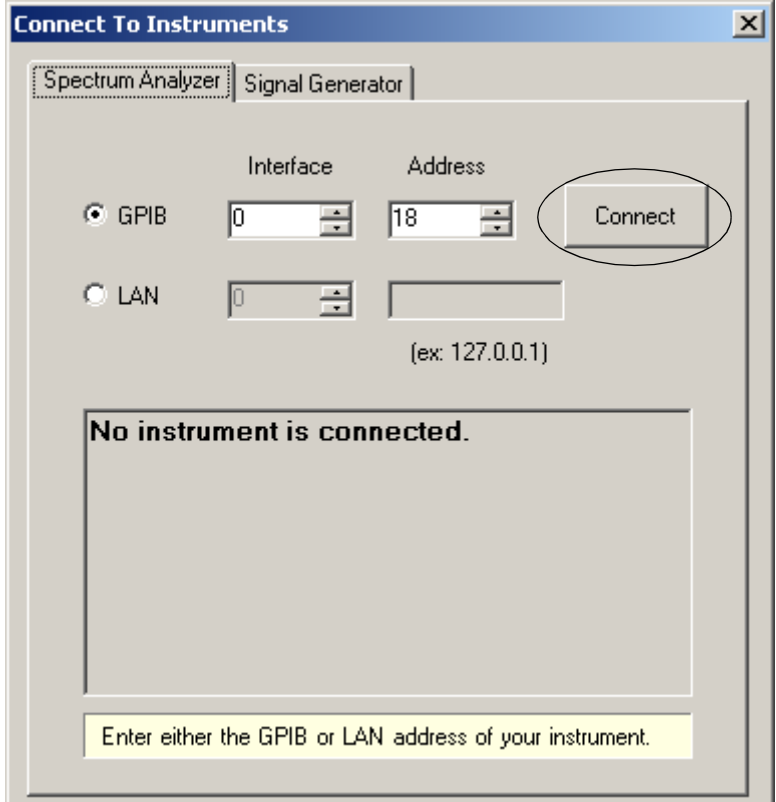

Once the instrument is connected, [Figure 3-4](#page-29-0) displays information such as the model number, serial number and firmware revision.

- 3. Select the Signal Generator tab.
- 4. Configure your signal generator by entering its Interface and Address information and clicking the Connect button.
- 5. After instruments are connected, close the Configure Instruments window. You may repeat this process later to connect to other signal analyzers or generators.

<span id="page-29-0"></span>**Figure 3-4 Connecting to the Spectrum Analyzer**

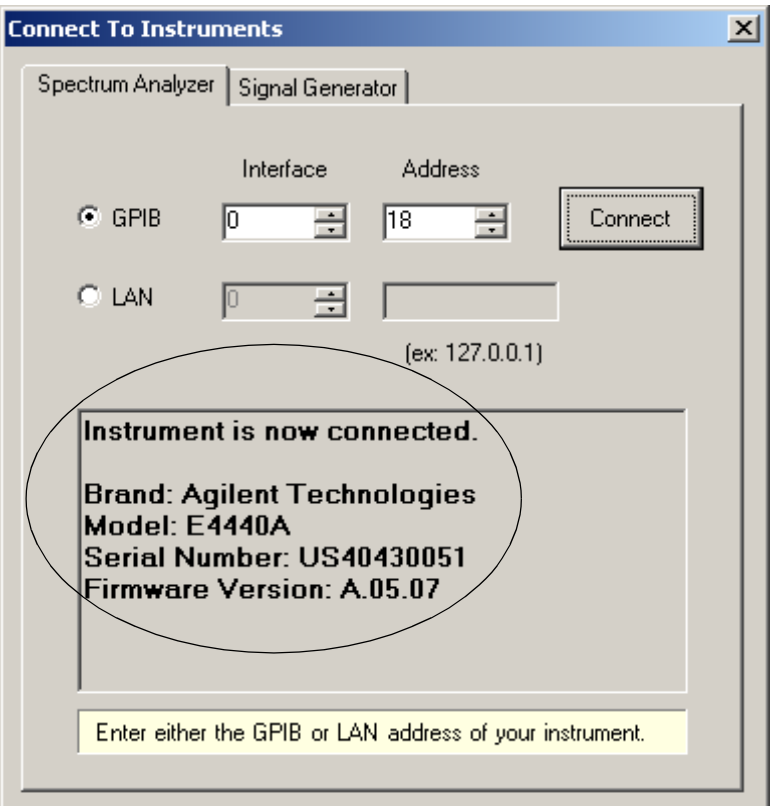

### <span id="page-30-0"></span>**Setting the Start and Stop Frequencies**

After connecting the instruments, the Start and Stop frequencies are enabled for updating as shown in [Figure 3-5.](#page-30-1) Although the application begins with default Start and Stop frequencies, the Stop frequency will be updated after connecting the hardware. Its new value will reflect the limits imposed by the currently connected instruments. The Start frequency has a lower limit of 2.85 GHz imposed by the start frequency of the high band preamp.

- 1. To override the default Start and Stop frequencies, enter the desired values and click **Update Frequencies.**
- 2. Click **Perform Corrections** to begin the correction routine**.**

<span id="page-30-1"></span>**Figure 3-5 Setting the Start and Stop Frequencies**

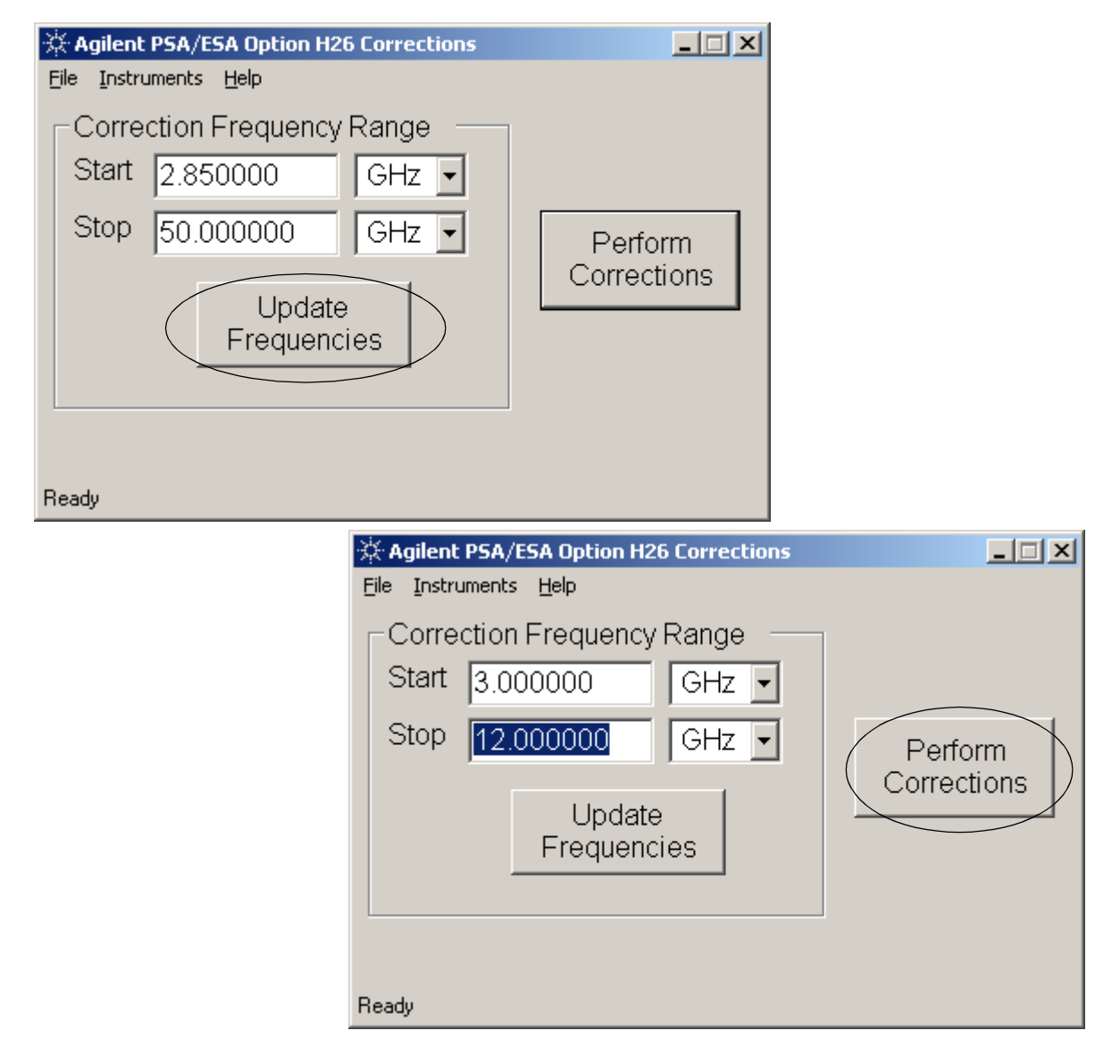

#### Amplitude Correction **E444xAU** Option H26 **Option H26 Corrections Application**

Once running, the application displays the progress of the correction routine as shown in [Figure 3-6](#page-31-0). This may take several minutes. When the routine has finished, the application displays the *"Correction Routine is Finished"* message in its status bar. The correction data will be automatically stored in the "**OTHER**" register at the end of the correction routine. If for some reason the process needs to be stopped and restarted, click the **Abort** button.

#### <span id="page-31-0"></span>**Figure 3-6 Performing the Corrections**

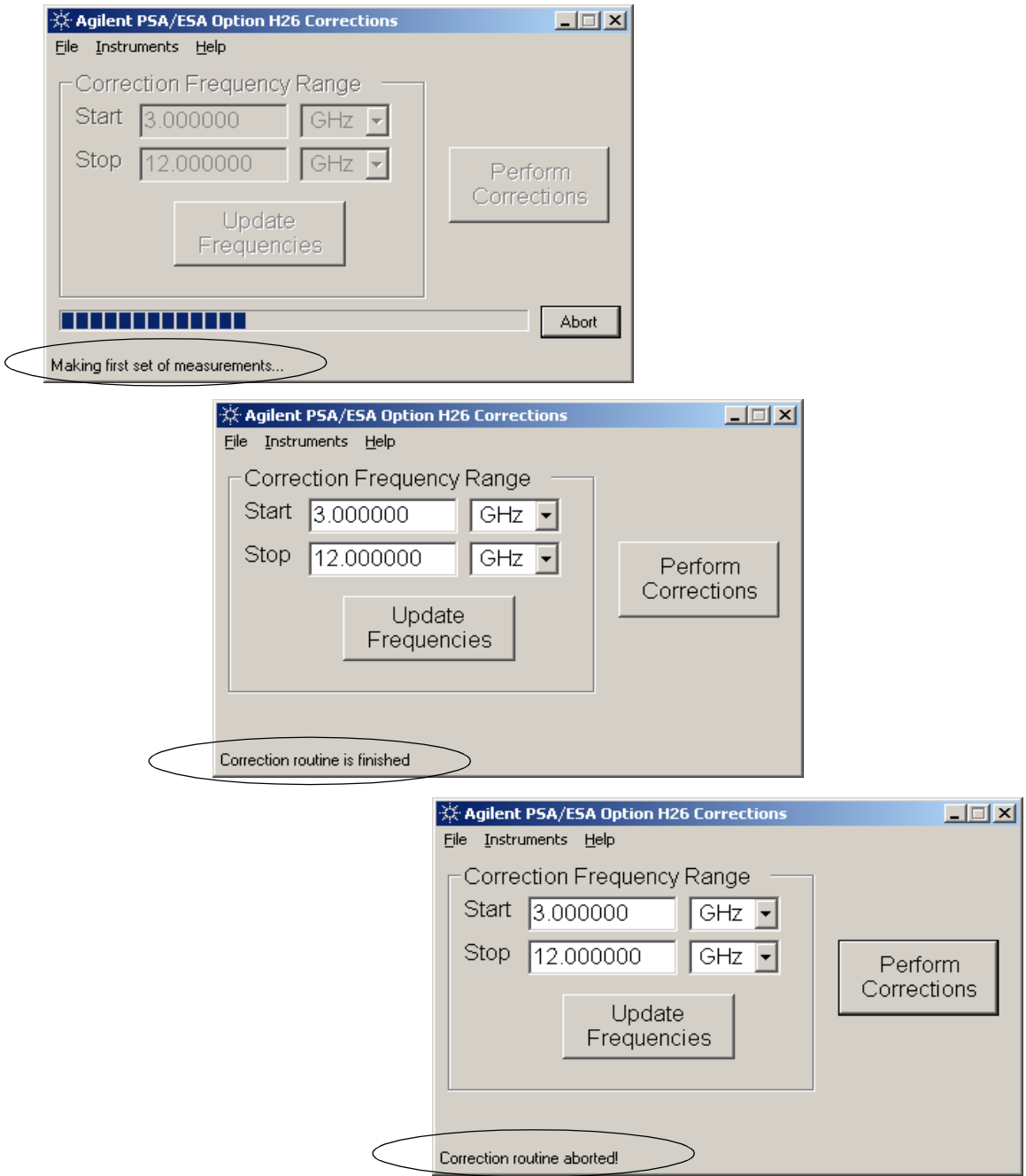

### <span id="page-32-0"></span>**Saving the Data to Disk**

The data can be saved to a floppy disk in the PSA as a backup file. This option becomes available after a correction routine is successfully completed.

**NOTE** Starting a new correction routine prevents the application from saving any previous correction data to disk. Also, if a correction routine is Aborted it is impossible to save data from the last successful routine. It is recommended that correction data be saved to disk before running the routine again.

- 1. Click **File > Save to Disk**. Insure a floppy disk has been inserted in the PSA.
- 2. Click **OK**. Once finalized, the message *"Save Complete"* is displayed. A backup copy is stored on the c: drive of the PSA as a safety precaution.

#### **Figure 3-7 Saving the Data to Disk**

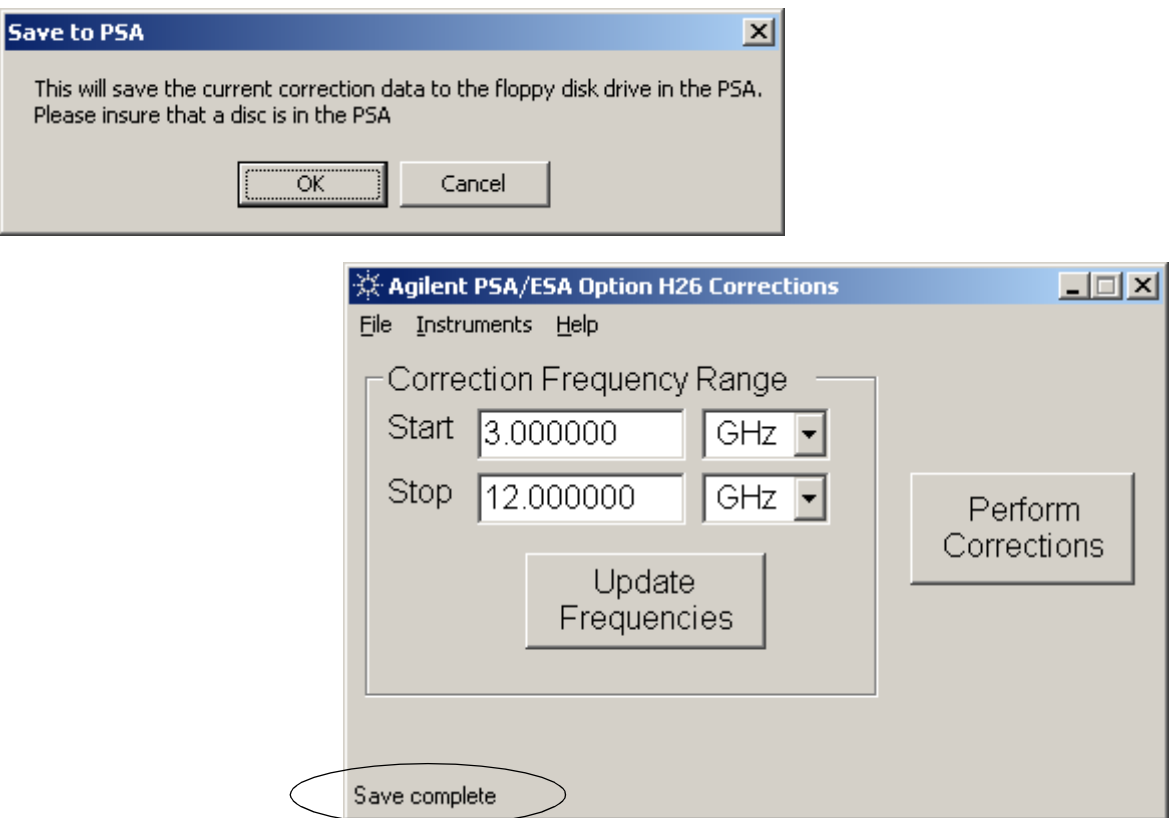

If a failure occurs when saving to disk, the *"Save Failed..."* message is displayed. This may occur for such things as a full disk, or a disk not inserted in the PSA.

#### **Figure 3-8 "Save Failed" Error Message**

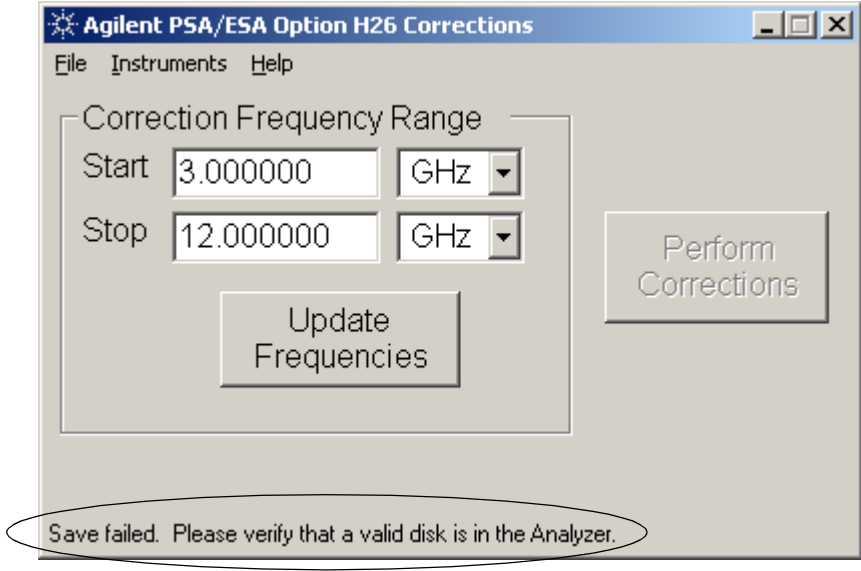

*This concludes the ["Amplitude Correction."](#page-24-1)*